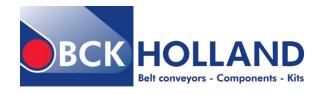

# BCK DS50 and RD50 Configurator 360 Manual

Version 1.0

#### **BCK Holland B.V.**

Spuiweg 24 5145 NE Waalwijk The Netherlands

[T] +31(0)416 673 880 [F] +31(0)416 673 888 sales@bckholland.com www.bckholland.com

KvK : 18076783 VAT nr : NL813897075801 Bank nr : ING 67.65.07.611 BIC : INGBNL2A

IBAN : NL32INGB0676507611

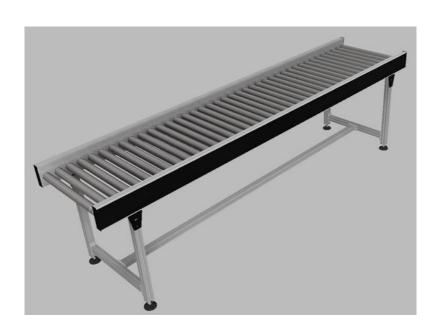

# Inhoud

| 1. | General                                             | 2 |
|----|-----------------------------------------------------|---|
| 2. | Accessibility Configurator                          | 2 |
| 3. | DS50 and RD50 Powered roller conveyors Configurator | 2 |
| 4. | Configuration of the 3D model                       | 3 |
| 5. | Set Limits                                          | 4 |
| 6  | Ontions configurator                                | 5 |

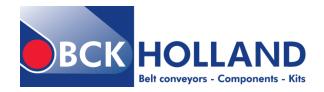

#### 1. General

The BCK Configurator 360 aims to quickly configure 3D models and download them for use in custom 3D designs.

The 3D models can be downloaded as STEP or SAT file.

It is also possible to request an advice or quotation of the configured model.

Standards were assumed when designing the configurator. There are many more options outside the standards. If you want a different belt color, the motor or legs of the support in a different location, shorter side guides, etc., please contact the sales department.

No rights can be derived from the configured models. Upon a quotation request, your configured model will be assessed by BCK Holland B.V.

## 2. Accessibility Configurator

The configurator is accessible from the BCK website where no registration or login is required. The direct link to the combined DS50 and RD50 configurator is: <a href="http://www.bckholland.com/en/configurator-ds50-rd50">http://www.bckholland.com/en/configurator-ds50-rd50</a>.

## 3. DS50 and RD50 Powered roller conveyors Configurator

After you have clicked on the link you will be redirected to the BCK Holland website. If you do not see the configurator immediately, press F5 to refresh the page. The first loading time takes on average 10 to 20 seconds. On the left you will find the input screen by which you can configure the belt conveyor.

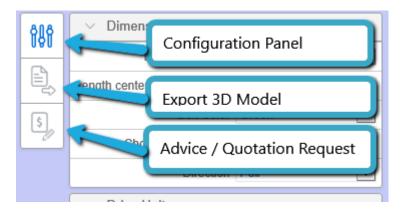

- 1. **Configuration panel**, Control panel, this is open by default. If you have exported a 3D model or have made an Advice / Quotation request, you can call up the configuration screen again via this button.
- 2. Export 3D Model, This allows you to export your configured model to a STEP or SAT file.
- 3. Advice / Quotation Request, if you want advice whether your configured model meets the requirements and / or you want a quote, you can do that via this button. The configured model is then saved so that BCK Holland can assess it.

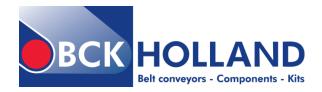

# 4. Configuration of the 3D model

The fully expanded configuration screen looks like this:

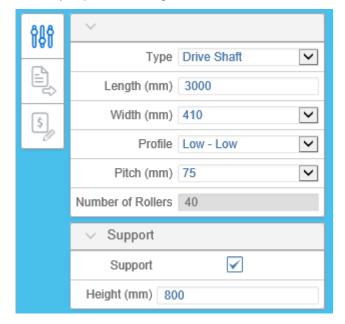

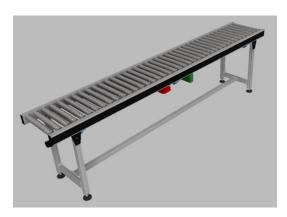

By making a choice from the drop-down menus or changing a value, the 3D model will be adjusted immediately. This takes around 1 to 10 seconds.

This direct adjustment is necessary because further options depend on the choices made.

Pay attention! The final length of the roller conveyor is determined on a half pitch. If the entered length does not match, the length will be adjusted downwards.

Always check the displayed values on the configuration screen before downloading the 3D model.

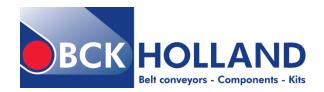

## 5. Set Limits

A number of rules have been set in the configurator according to our standards. Outside these standards, more is possible. If you are unable to configure your desired model due to limitations of the standards, please contact the sales department of BCK Holland B.V.

If you have a 3D Design program such as Autodesk Inventor Professional, you can also adjust the downloaded 3D models.

Below you will find the table with the minimum and maximum values that have been processed in the configurator.

Pay attention! If you enter a value outside the limits, it will be adjusted automatically. Always check the values displayed in the configuration panel before you export the model.

You can configure the roller conveyor to a maximum of 100 meters. However, the production will consist of several sections to achieve longer lengths. The maximum length of 1 section is 6 meters.

| DS50 and RD50 Rules | Minimum (mm) | Maximum (mm) |
|---------------------|--------------|--------------|
| Length              | 975          | 100.000      |
| Heigth Support      | 300          | 1.500        |

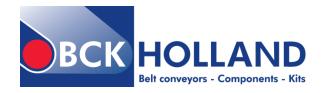

## 6. Options configurator

A number of codes are being used in the configurator. Below you will find an explanation of what these codes mean.

The below outlined only explains what is present in this configurator. For more options and further information please visit our website or contact BCK Holland B.V.

#### **Type**

Drive Shaft (DS)
Roller Drive (RD)

#### Length

Manual input 375 - 100.000 mm.

You can configure the roller conveyor to a maximum of 100 meters. However, the production will consist of several sections to achieve longer lengths. The maximum length of 1 section is 6 meters.

#### Width

The standard width sizes are 410, 510 and 610 mm. For other sizes you can contact the sales department of BCK Holland.

## **Height side profiles**

You have the choice of a low and high profile for both the left and right side.

#### **Pitch**

The pitch is the distance between the center lines of 2 rolls. You can choose from:

- 55 mm
- 75 mm
- 100 mm
- 125mm

## Support

• LT22: H-formed aluminum profile construction